## **Navigeren met Waze**

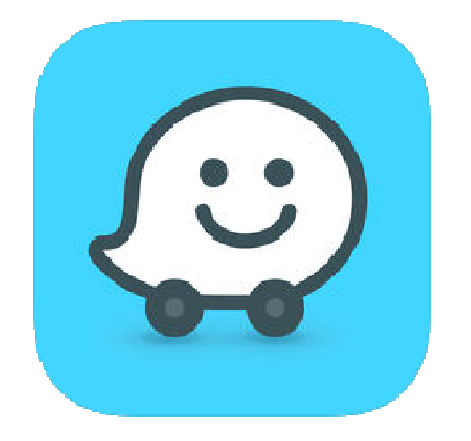

De navigatieapp Waze leidt u op de snelste manier naar een bestemming. Onderweg geeft de app ook actuele informatie over verkeer, werkzaamheden en controles.

## **Actuele reisinformatie via Waze**

De hoofdfunctie van Waze is de gebruiker naar de eindbestemming brengen. Maar tijdens het rijden geeft de app ook informatie over ongevallen, gevaren, politiecontroles en files op de route. Gebruikers van de app verzamelen deze informatie zelf. Iedereen kan het doorgeven als er onderweg iets is. Zo blijft de informatie actueel. Doorgeven van dit soort informatie mag natuurlijk niet tijdens het rijden. Dat is te gevaarlijk. Als u iets wilt melden, zet dan eerst de auto langs de kant of laat de bijrijder informatie invoeren.

Waze is gratis voor Android-apparaten en voor de iPhone/iPad. Let er wel op dat de app data verbruikt als u door Waze over de weg wordt geleid. Dit kan voor een rit van circa 75 km. 4 MB zijn.

## **Waze op Android-apparaat**

Plan zo een route op een Android-toestel:

- Tik bij de eerste keer openen op **Continue** ('doorgaan' in het Engels).
- Tik op **Tijdens gebruik van de app** zodat de app kan zien waar u bent met het toestel.
- Tik op **Get started** (beginnen).
- Accepteer de voorwaarden. Tik op **I understand** ('ik begrijp het' in het Engels).
- Dan volgt er een melding met vraag of u gepersonaliseerde advertenties wilt of niet. Wij kiezen **Not personalized**, want houdt de app minder informatie over u bij.
- Waze vraagt of u een account wilt aanmaken. Wij willen dat niet en tikken op **Ga door als gast**.
- Tik onderin op **Waarheen?**.
- Typ het adres.
- Tik op het juiste zoekresultaat.
- Tik op **Bekijk routes**.
- Tik op **Start rit** om de route te starten.
- Mogelijk zijn de gesproken aanwijzingen in het Engels. Verander dit naar Nederlands.
	- $\circ$  Tik dan rechtsonder op het pictogram van een luidspreker
	- o Tik als dat nodig is op **Meer geluidsopties**.
	- o Tik op **Waze-stem**.
	- o Tik op **Nederlands (NL) Femke** of **Nederlands (NL) Bram**.
	- o Tik op het kruisje bovenaan.
	- o Tik op **Ok** om terug te keren naar de routebeschrijving.

## **Waze op de iPhone**

Plan zo een route in Waze:

- Bij de eerste keer openen vraagt Waze om toegang tot de locatievoorziening. Tik op **Bij gebruik van app.**
- Ook vraagt Waze om toegang tot bluetooth in verband met bluetoothaccessoires. Tik op 'Sta niet toe' of 'OK'.
- Veeg van onderen naar boven over het scherm totdat u niet verder kunt.
- Tik op **Accepteren** om de licentieovereenkomst te accepteren.
- Waze vraagt of hij u berichten mag sturen. Tik op 'Sta niet toe' of 'Sta toe'.
- Veeg nogmaals van onderen naar boven over het scherm totdat u niet verder kunt.
- Tik op **I understand** om de de privacyvoorwaarden te accepteren.
- Tik op **Niet persoonlijk** om geen gegevens te delen voor persoonlijke advertenties.
- Tik op **Waarheen?**.
- Typ het adres en tik op **Zoek** op het toetsenbord.
- Tik op het juiste zoekresultaat.
- Tik op **Bekijk routes**.
- Tik tot slot op **Start rit** om de route te starten.
- Mogelijk zijn de gesproken aanwijzingen in het Engels. Wilt u dit veranderen naar Nederlands? Tik dan rechtsonderin op het pijltje naar beneden en tik

daarna op het pictogram van een luidspreker

- Tik op **Gesproken aanwijzingen**.
- Veeg van beneden naar boven totdat u de gewenste taal heeft gevonden. Wij tikken op **Nederlands (NL) - Femke**.
- Tik linksboven op het pijltje > **Vertrek nu** om terug te keren naar de routebeschrijving.

je ook als voorbereiding van je trip de route bekijken op je PC of Laptop. je moet dan gewoon surfen naar https://www.waze.com/.

Bron: SeniorWeb maart 2023